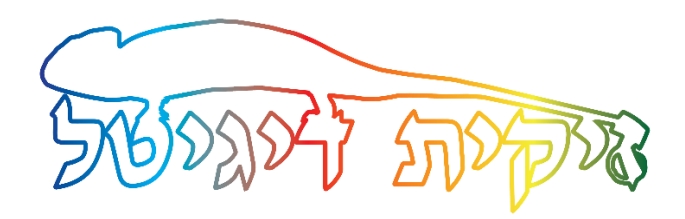

## **הוראות הפעלה למדפסת סובלימציה אפסון 5290**

#### **מחסניות הדיו**

למדפסת שלנו ארבעה מיכלי דיו בגודל של 380 מ"ל כל אחד = סה"כ 1520 מ"ל. המיכלים הם שקופים ולכן אנחנו יכולים בכל רגע נתון לראות כמה דיו יש לנו במחסניות. על המיכלים יש מדבקה שמראה לנו מתי להזמין ומתי להחליף את המחסניות. הערה חשובה : המדפסת לא תודיע לנו שנגמר הצבע במחסנית. הערה 2 : גם כאשר רמת הדיו נמוכה ואנו אמורים להחליף את המחסנית עדיין יש דיו בפנים.

### **הנייר במדפסת**

למדפסת יש כניסת נייר אחורית )B )שדרכה נזין את נייר הסובלימציה .הצד הלבן פונה קדימה. בנוסף יש מגירת נייר (C1) שבה נשים נייר רגיל לטובת בדיקת חרירים (נוזל צ'ק).

# **בדיקת חרירים )נוזל צ'ק(**

מומלץ לבצע בדיקה כל שבוע כדי לוודא שאין סתימות בראש ההדפסה.

במסך של ההעדפות הדפסה נכנס ללשונית השלישית Maintenance.

בצד שמאל למעלה מופיע כפתור של Check Nozzle. נלחץ עליו ובחלון שנפתח נלחץ על Print.

המדפסת תדפיס לנו את הטבלאות על נייר מהמגירה ואנחנו נבדוק האם כל הטבלאות נמצאות בשלמותן. אם יש חוסרים נלחץ על כפתור Clean כדי לבצע ניקיון. אם הכל תקין נלחץ על Finish.

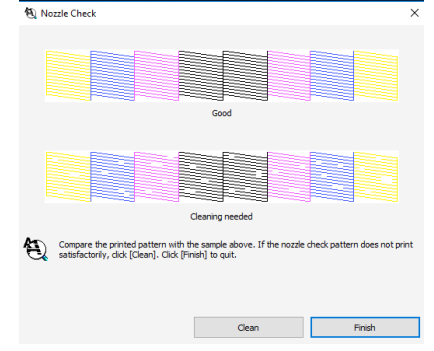

#### **תהליך ההדפסה מתוכנת פוטושופ**

לאחר שסיימנו לערוך את הגרפיקה שלנו ואנחנו מוכנים להדפיס אותה בתוכנת הפוטושופ

נכנס לתפריט File ונבחר Print.

נקבל את חלון ההדפסה :

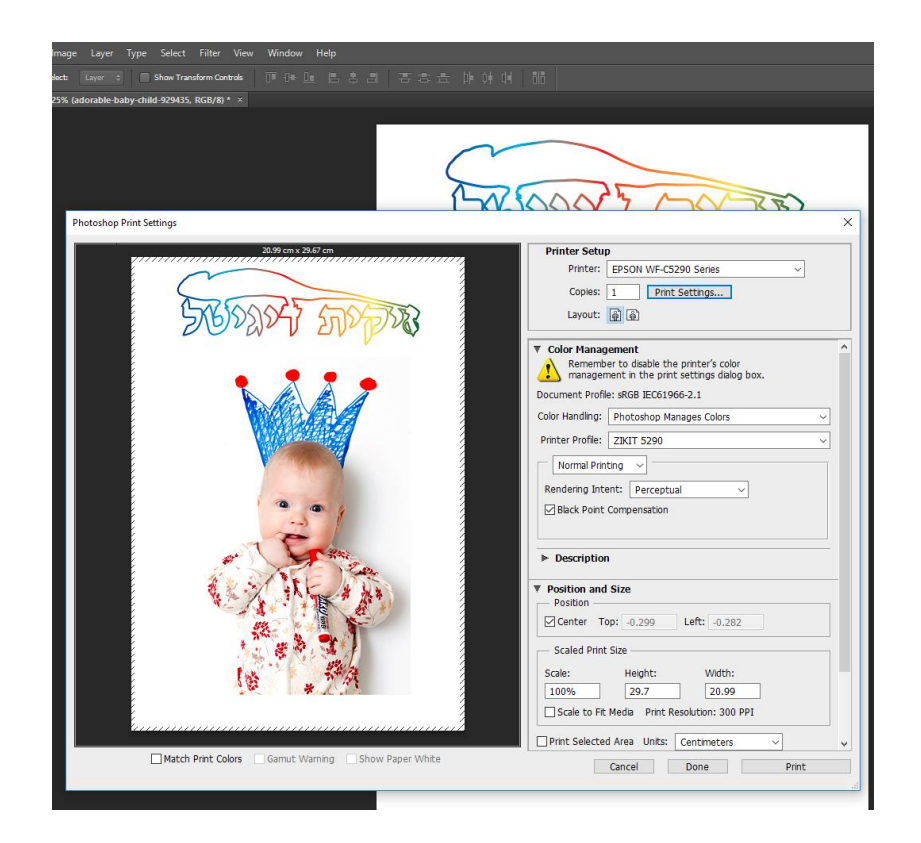

נבחר את המדפסת שלנו : Epson WF-C5290 Series

נלחץ על כפתור Settings Print ונקבל את מסך ההעדפות ההדפסה שבו נבחר האם אנחנו מדפיסים על מוצרי טקסטיל או על חומרים קשים :

\*\* טקסטיל : כל מה שעשוי בד פוליאסטר כמו : חולצות/כריות/פדים לעכבר/וילונות לרכב ועוד...

\*\* חומרים קשים : כל מה שהוא לא טקסטיל כמו: אלומיניום/עץ/קרמיקה/זכוכיות/קריסטלים ועוד...

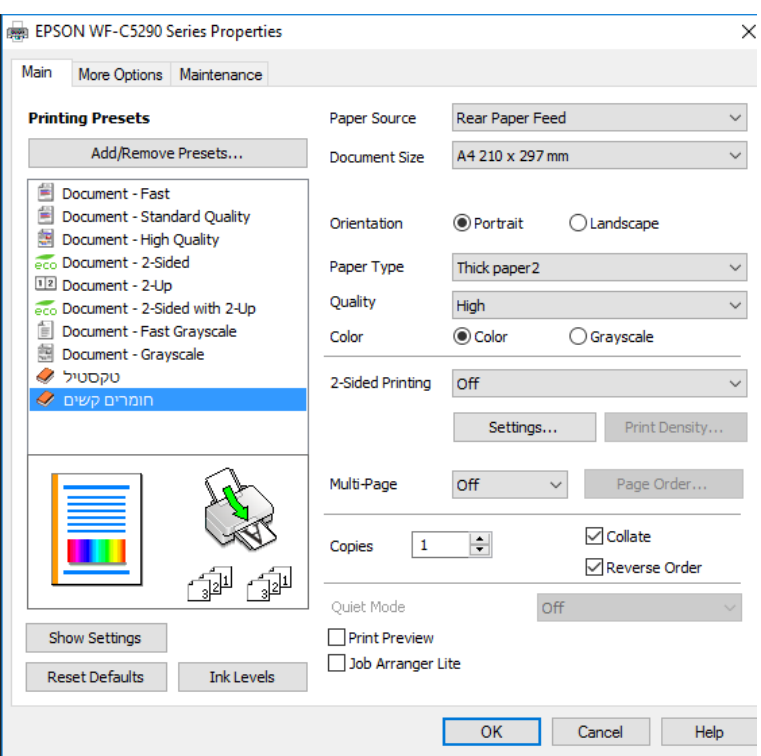

לאחר שאישרנו בכפתור OK חוזרים למסך של הפוטושופ להגדרת פרופיל הצבע :

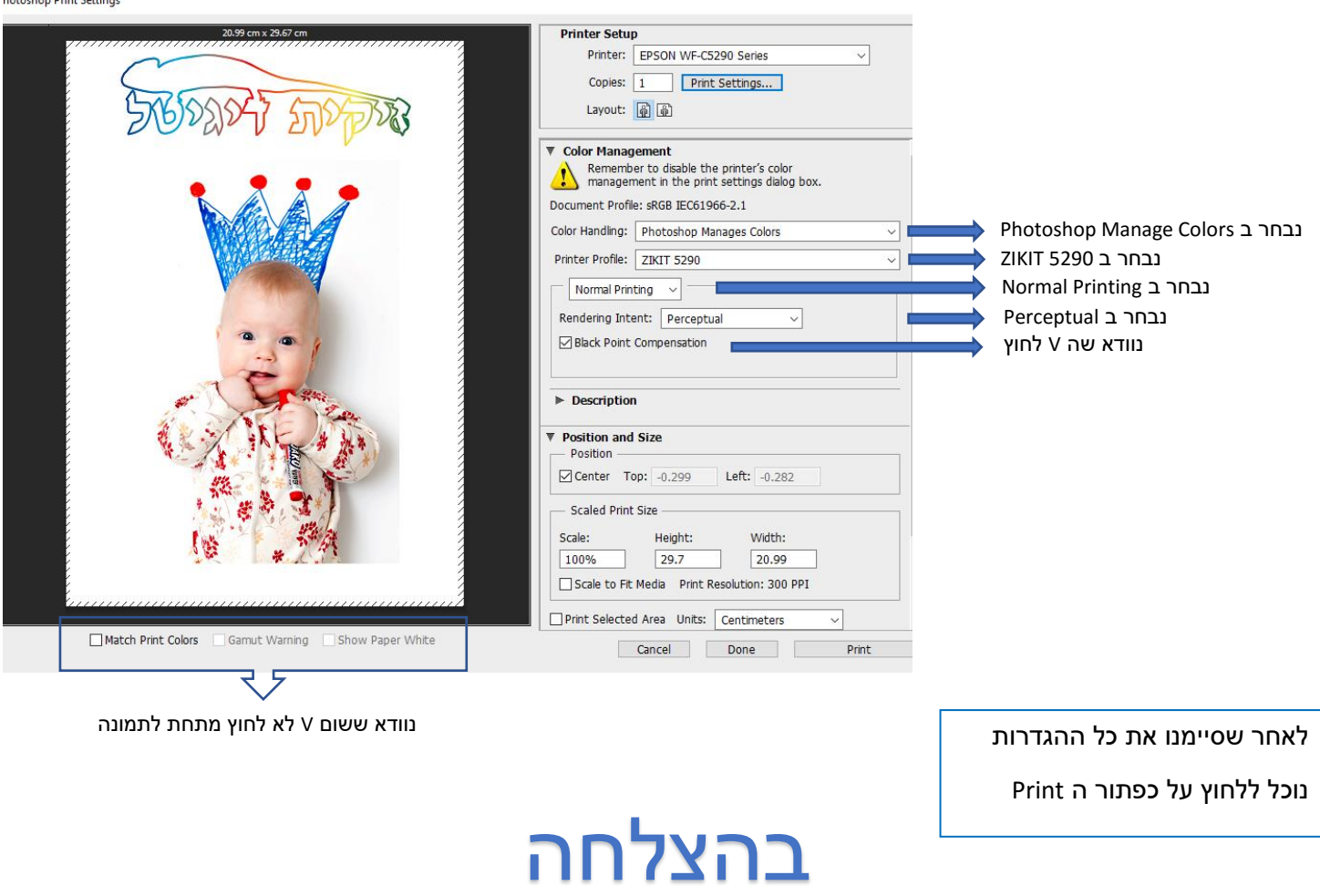

والمستحقة المستد